# **Testing Your LYNX Connection**

inteOnce you're finished installing LYNX, it's time to verify that its connection to both 25Live and your student information system is sound. This page walks you through several steps to perform a basic health check. Read more about how LYNX fits into your data architecture.

If you encounter any unexpected errors or behaviors during this process, reach out to your assigned CollegeNET expert for troubleshooting.

### Logging In to LYNX

In order to log in, you'll need CollegeNET Support to create an account with the proper permissions. You should be provided with credentials as part of your installation process.

See Logging In to LYNX for details on how to find the LYNX login screen from within 25Live.

## Checking the Basic Connection

These steps will establish that LYNX has an active connection with no misconfigurations.

#### System Setup

Verify that these elements of the System Setup panel on the LYNX home screen are accurate:

- SIS type and database management system
- Time zones for your SIS as well as 25Live (if you have campuses in multiple time zones, use your main campus)
- 25Live target instance (test instance names usually end in T)
- Version number of the local LYNX-APP

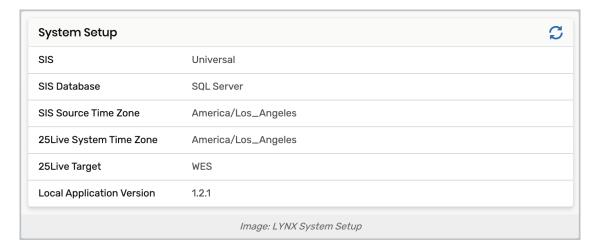

#### System Health Monitor

Look for the green APP OK status label on the System Health Monitor on the LYNX home screen. Refer to LYNX Status and System Messages if you see any other status messages.

The most common other status you might see here is APP NOT RUNNING. To remove this message, ensure that the local LYNX Java application is turned on.

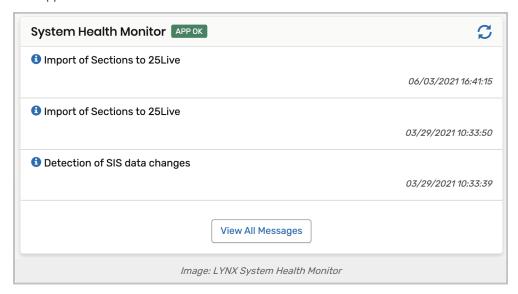

#### **Data Initialization**

<u>Data initialization</u> is the process by which LYNX syncs large amounts of data from the SIS database all at once, rather than on the basis of individual changes. You want to verify that initializations have occurred.

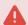

#### Colleague UniData

If you have a Colleague UniData database, make sure you run the installation command line arguments before initializing.

- 1. Use the LYNX menu to go to Utilities > SIS Data Initialization.
- 2. First, look for a process with the type Reference. (This is what loads LYNX with data that stays constant from term to term, like department codes and building names.) Usually, there is one with the process name "[System] Dimension/Reference Tables". If not, start a new reference data initialization.
- 3. Next, look for one with the type Section. Note the term code(s). This is how LYNX receives data specific to a single term. If there are none, start a new course section data initialization for a term code you wish to test with.

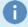

#### Note

You will not need to initialize every single future term via this screen. Once triggers are installed in your database, LYNX begins automatically syncing individual rows as they are touched. Manual initialization processes are only necessary for data that was already in your SIS before the triggers were applied.

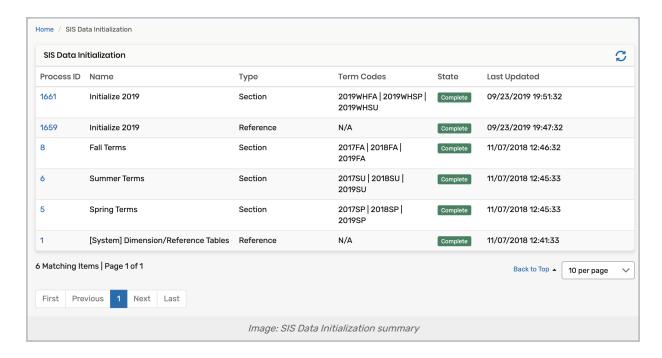

## Verifying SIS Reference Data

The next step of checking your LYNX connection is to verify that data fields in your SIS are correctly mapped to LYNX's structure. This is especially important for LYNX Universal customers as each implementation has its own unique mapping.

You can see what LYNX is using for each field by examining translation table results. Translation tables are how LYNX converts data in your SIS into 25Live terminology. You can find them in the LYNX menu under **Configuration > Data Translation**.

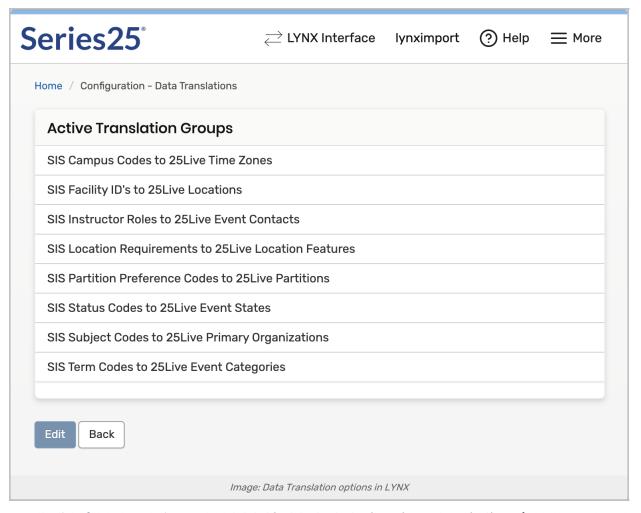

From the list of data translations, select SIS Subject Codes to 25Live Primary Organizations. (Or SIS Department Codes, if it is available.) You'll see the following translation rule already created by default. This "Else" rule says that if there are no other translation rules for a given subject in the SIS, it should be mapped to 25Live using its subject code.

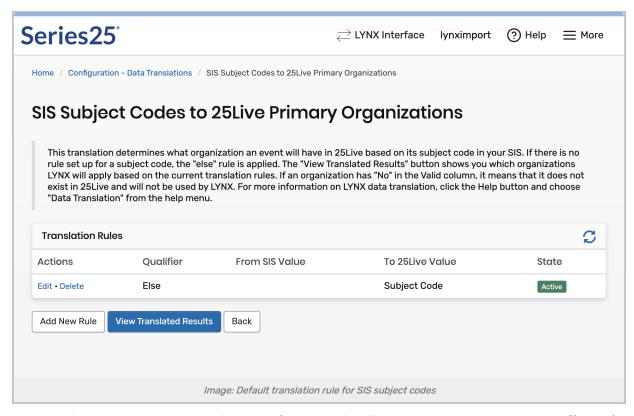

Without adding any new rules or changing the default one, click **View Translated Results** to see the effects of the default rule. You'll see a column of SIS data on the left, its translated 25Live value in the middle, and whether this results in valid 25Live data on the right.

For now, ignore everything but the first column. Your CollegeNET functional consultant will help you configure these rules in LYNX to ensure that they output valid data for 25Live, but first, you'll need to verify that the inputs are correct. Does the first column contain familiar codes from your SIS? If not, contact CollegeNET support for assistance.

Repeat this process with other LYNX translation tables to inspect more reference data coming from your SIS.

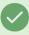

You can also verify reference data by enabling fields to import into 25Live as custom event attributes. See the section below on Importing to 25Live for more details.

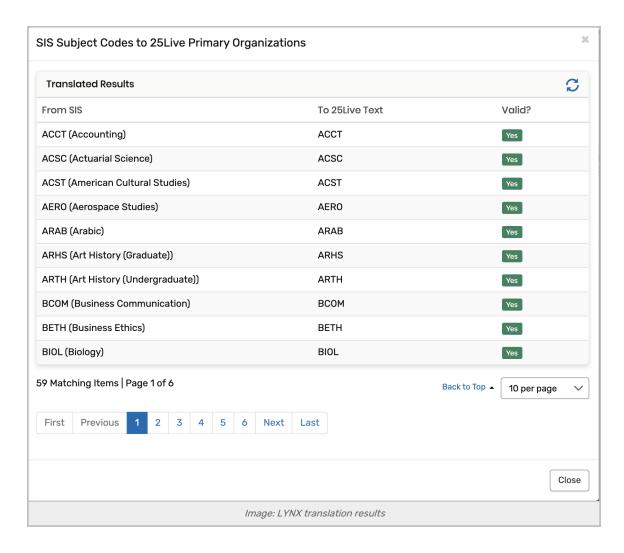

## Importing to 25Live

Once section data has been picked up by LYNX, it needs to be imported into 25Live to complete the transfer. In order to test that, you'll first need to make sure your 25Live environment is prepared to receive that data.

## Setting the LYNX Event Type and Attributes

In this step, you'll be doing the bare minimum for testing purposes to ensure that sections can be imported from your SIS to 25Live. It's okay if this configuration is incomplete or even incorrect, as long as it results in an import. Verifying the data connection is the most important thing, and a 25Live functional expert will help you configure the rest later.

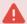

This step assumes that folders have already been created in 25Live as part of its basic setup. Do not create new folders or event types at this stage without first consulting with CollegeNET support.

- In the 25Live System Settings, go to Event Types > List, and toggle to List View.
- Use the search field and filters to locate the appropriate folder for importing academic data.

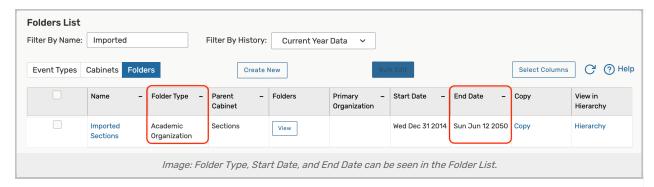

- Note the folder type, start date, and end date. The date range should include the term in your SIS that you wish to import.
- In this example, Academic Organization folders can hold events with the types EXAM and Section.

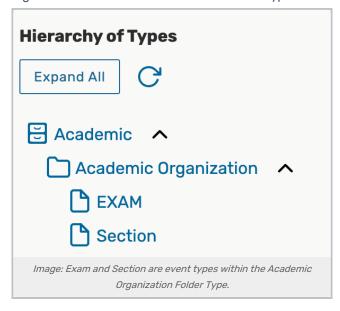

In LYNX, use the More menu to go to **Configuration > Settings > Event Settings**. Use the first setting to select "Use Default Section Event Type" and enter the event type you just noted. This will cause any classes imported through LYNX to use this event type and be routed into the folder you examined earlier.

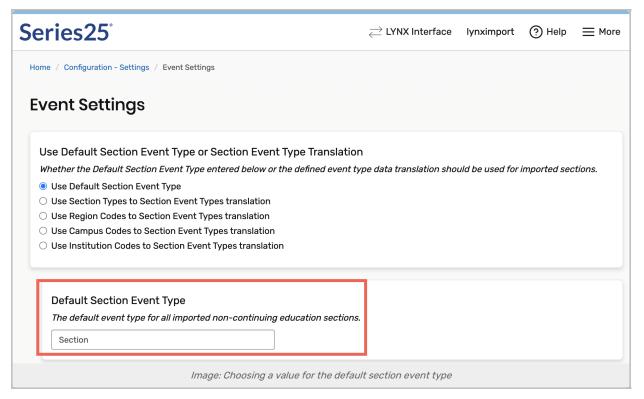

Still on the **Event Settings** page in LYNX, scroll down to the setting "Include SIS Data as Event Custom Attributes". Set it to Yes, and select as many fields as you think you might want to use. Leave "Add the code" selected for now. This will add an extra data attribute to every class imported by LYNX corresponding to the fields you select.

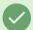

#### LYNX Universal

This step is especially helpful for LYNX Universal customers to verify that all fields are present and mapped as expected,

| Vheth    | de SIS Data as Event Custom Attributes  ner or not to include SIS Data as Event Custom Attributes on import |
|----------|----------------------------------------------------------------------------------------------------|
| O No     |                                                                                                    |
| Yes      | 3                                                                                                    |
|          |                                                                                                    |
| SIS      | S Data Code or Description                                                                                  |
| Wh       | ether the SIS data elements are added as code or description                                                |
| <b>O</b> | Add the code                                                                                                |
| 0        | Add the description                                                                                         |
|          |                                                                                                    |
| Sp       | ecify SIS Data Elements                                                                                     |
| Sp       | ecify which SIS Data Elements will be imported as Event Custom Attribute                                    |
| <b>~</b> | Term Code                                                                                                   |
| <b>~</b> | Subject Code                                                                                                |
| <b>~</b> | Course Number                                                                                               |
| <b>~</b> | Section Number                                                                                              |
|          | Credit Hours                                                                                                |
|          | Section Type                                                                                                |
| <b>✓</b> |                                                                                                    |
|          | Status Code                                                                                                 |

#### Creating an Import Extract Set

Imports from LYNX to 25Live are controlled by extract sets, which are like filters you can turn on and off. If a section in your SIS meets the criteria for an extract set, and that extract set is active, then it can be imported into 25Live.

For purposes of testing your connection, you'll create a very basic extract set that imports your entire term. Follow these steps:

- 1. In LYNX, use the More menu to find Import to 25Live > Section Import.
- 2. Click New Extract Set.
- 3. On the new page which opens, give the extract set a new name.
- 4. In the **Term Code** field below, select a term you want to use for testing.
- 5. Click the green button which says ACTIVE on the right to make the extract set inactive. This will prevent activity in your SIS from automatically generating updates.
- 6. Make sure to click Save when you're done.

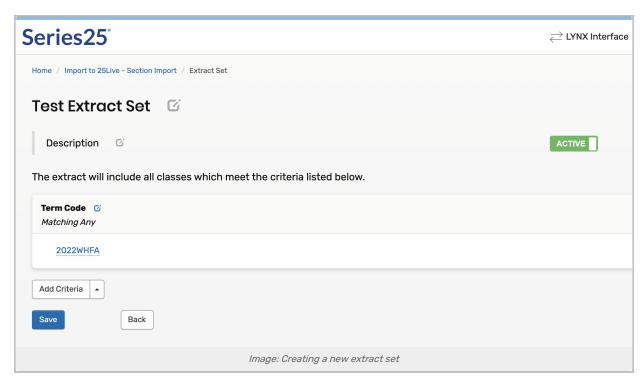

Back on the list of extract sets, select the one you just created and click **Review and Import**. You'll see a list of sections in that term. Click **Import to 25Live** to begin the process.

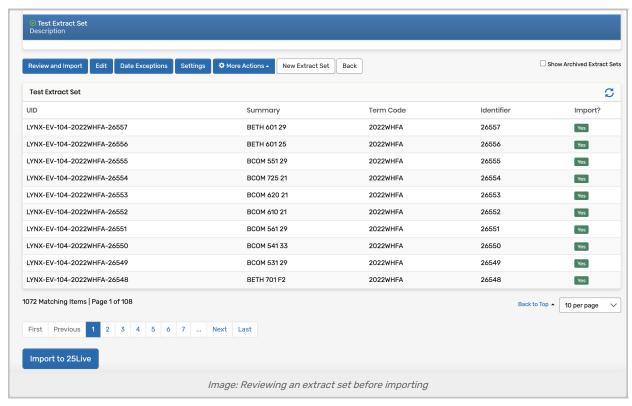

The import will take a few minutes to complete. You'll several progress bars representing the term as it is split into "chunks". When they are all complete, you can see the results by clicking **View All Messages**.

On the import results screen, you'll find a summary of all the sections you just imported. Anything with a flag that

#### Copyright CollegeNET, Page 10

This content is intended only for licenced CollegeNET Series25 customers. Unauthorized use is prohibited.

says **Error** means it did not import successfully, but **Warning** or **Info** messages are okay. (A Warning means a partial success: the event imported, but something didn't align. It's good enough for testing purposes. These warnings will be addressed during your academic cycle configuration.)

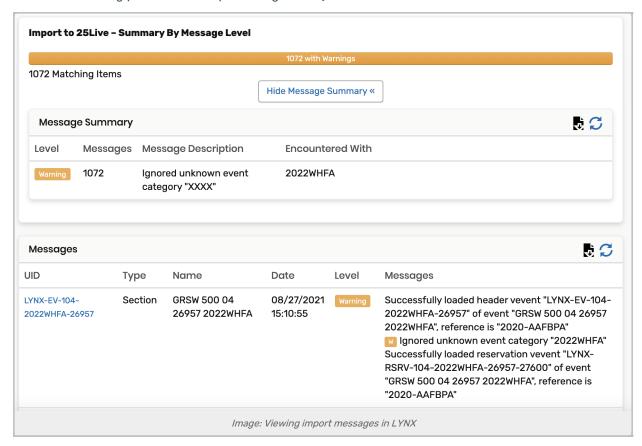

#### Viewing Data in 25Live

Now that your sections have been imported successfully into 25Live, it's time to take a look at them.

Open 25Live and search by name or reference number for one of the sections in your term. On its Event Details page, note the assigned location in the upper right and the custom attributes on the righthand side.

- Does the assigned location match the facility chosen for that section pattern in the SIS?
- Do the custom attributes match the codes you expect to see from the SIS?

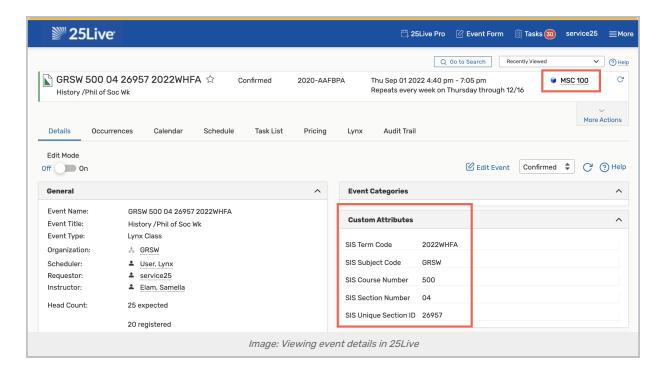

### **Exporting to the Student Information System**

To complete your LYNX connection check, you'll want to verify that it's a two-way street by sending data back to your SIS.

### **Changing 25Live Data**

As an administrator, you have permission to edit any fields of an event in 25Live, but LYNX only cares about one: the assigned location. Whenever this is changed, the assignment is also updated in your student information system.

When viewing an event's details page, click Edit Event and scroll down to the Locations editor.

If a location is already assigned, it will be listed there. Click Remove to remove it.

Use the search box to find a different available location and click Reserve. Save your changes to the event.

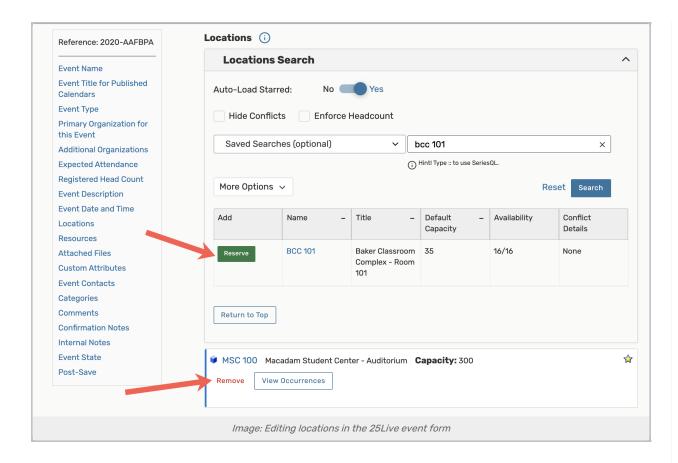

### Creating an Export Extract Set

Just like imports to 25Live, exports to your SIS are controlled by extract sets. The process is very similar.

- 1. In LYNX, use the More menu to go to Export to SIS > Section Export.
- 2. Create a new extract set with the term code of the event you just edited. Make it inactive.
- 3. Click Review and Export to send data back to your SIS.
- 4. View messages to see the status of your completed export process.

Once it's all over, look at that class in your student information system. Has the facility field been updated to match what you selected in 25Live?

## Wrapping Up

It's all right if you weren't able to complete some of these tests successfully. Your CollegeNET experts will help you complete the configuration and won't let you go without ensuring that everything lines up.

If you encounter any issues or questions while testing your LYNX connection, pass them along to your assigned support specialist.